# ser Manual for the Course Registration System (Website)

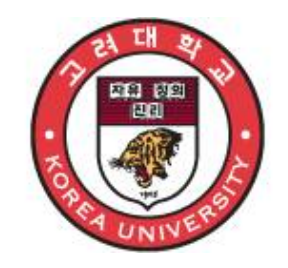

June 2020

# Korea University

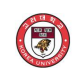

#### **1. Course Registration System Outline**

- Course registration is possible via either KUPID (<http://portal.korea.ac.kr>) [Course > Course Registration > Undergraduate/Graduate School Course Registration] or the course registration URL ([https://sugang.korea.ac.kr/\)](https://sugang.korea.ac.kr/)

#### **A. System Outline**

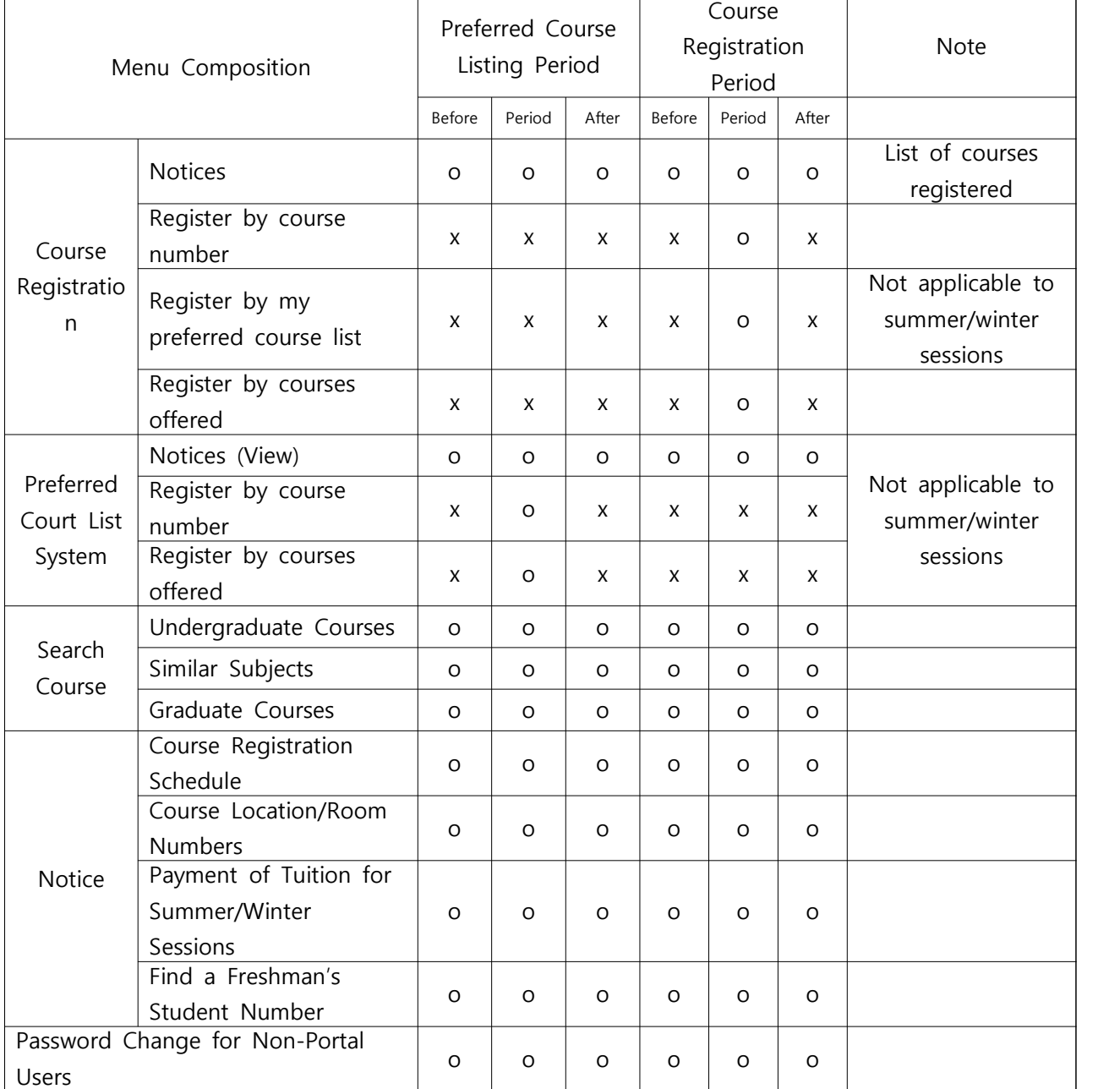

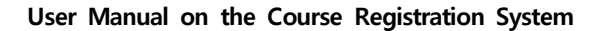

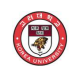

#### **B. Logging into the Course Registration System**

- Enter "Student ID" and "Password" and click the "**Login**" button.

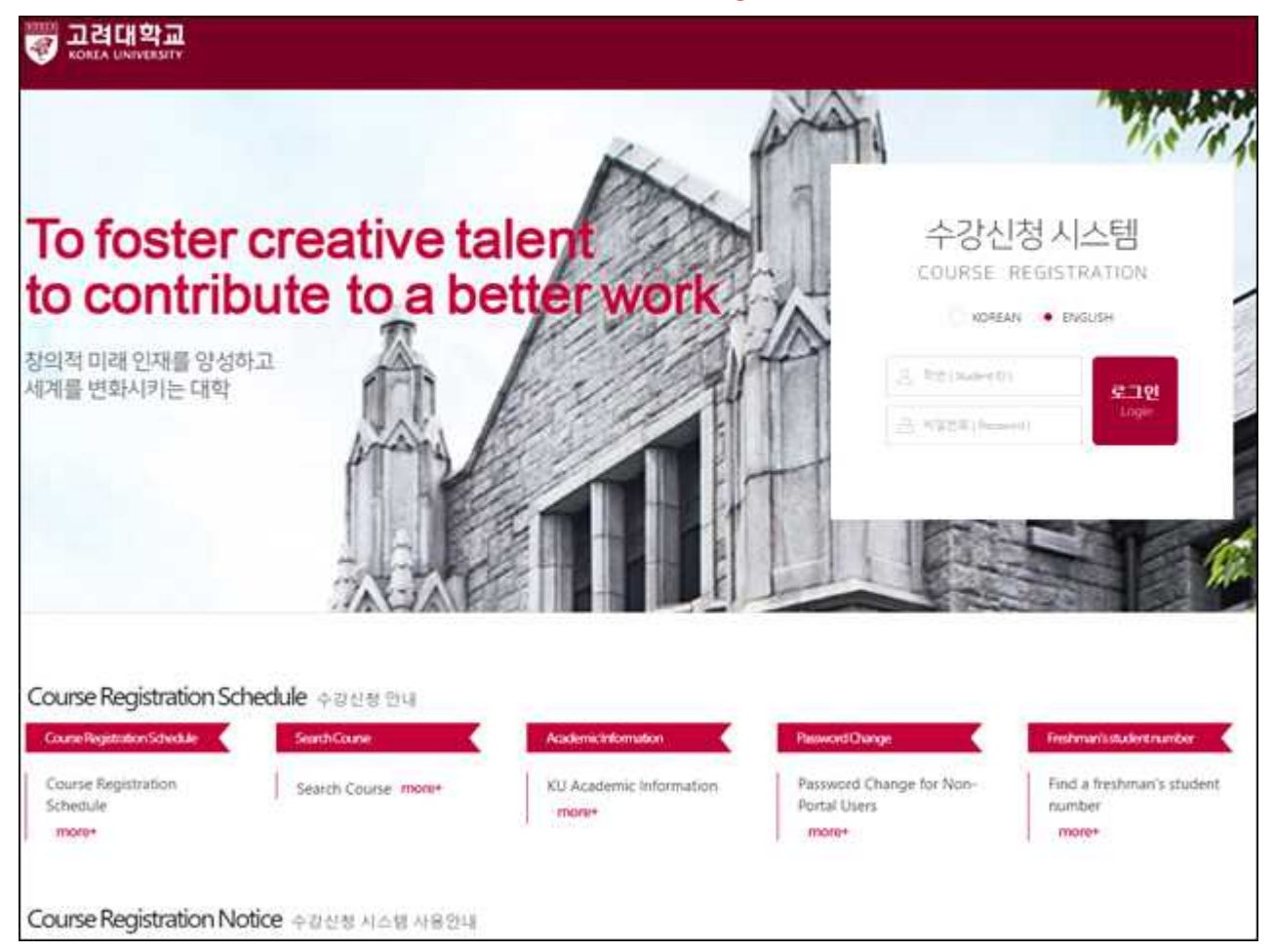

- For portal users, the password is the same as the portal password. For new users, password is the last 7 digits of the user's resident registration number.<br>- For details about passwords, click "Find Password" on the first page of the portal
- (portal.korea.ac.kr).<br>1996 . Portal users: click "Find Password" on the portal [\(http://portal.korea.ac.kr\)](http://portal.korea.ac.kr) login page to reissue
	-
	- the password. . Non-portal (KUPID) users: click the "Password Change for Non-Portal Users" menu on the course registration URL [\(https://sugang.korea.ac.kr/\)](https://sugang.korea.ac.kr/) to reissue the password.<br>When changing or reissuing the password via the portal, wait 10 minutes before logging in.
	-

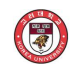

#### **C. Manu Change and System Close**

#### **- Regular Semester**

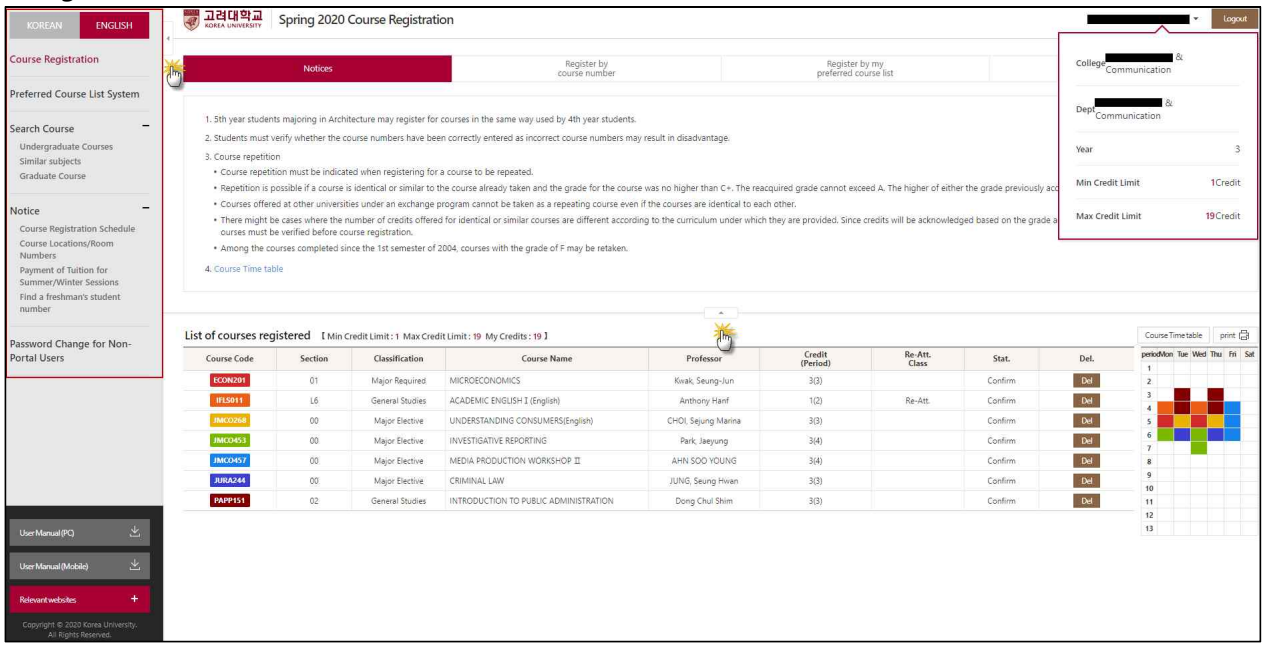

- 
- **-** The **Search Course** and **Notices** menus provide expand/collapse option. **Logout:** if the Logout menu on the upper right corner is selected, authorization is no longer valid and the page moves to the login page.<br>- **Personal Information Provision**: personal information can be added by selecting the Name and
- Student Number menus on the upper right corner.<br>- **Logout:** if the Logout menu on the upper right corner is selected, authorization is no longer
- valid and the page moves to the login page.<br>- Students must click "Logout" after completing course registration to revoke user authorization.<br>- **Korean/English (Language Selection) Switch**: select KOREAN/ENGLISH on the upp
- 
- (language can also be selected on the login page). **Tuition Refund for Summer/Winter Sessions**: information about tuition refunds for summer/winter
- sessions can be found by logging in.

#### **D. Pop-Up Blocking and Unblocking**

- **Disable pop-up blocker** if pop-up blocker is enabled.<br>- Always "allow" pop-ups from the current site by clicking on "Tools/Internet Options/Pop-up Blocker Setting" in the browser.

 $\boxed{1}$ 

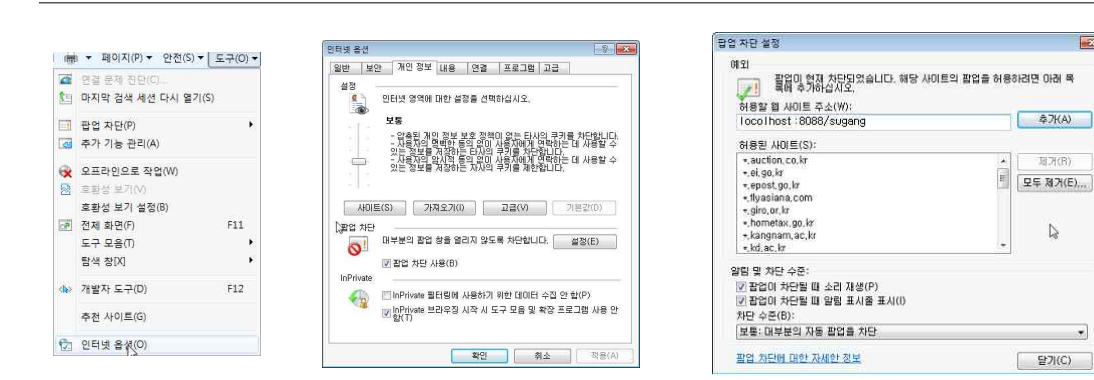

#### ※ Note

 $\left( \begin{matrix} \textcolor{red}{\blacksquare} \ \textcolor{red}{\blacksquare} \ \textcolor{red}{\bl$ 

- Disable the pop-up blocker if the "Disable pop-up blocker" message appears as below, which happens when pop-up blocker is not properly disabled.

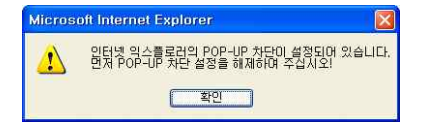

#### **E. Macro Prevention**

- To prevent system performance degradation arising from the use of macro programs, a set of characters is displayed on the screen after repeated attempts to save course registration are detected. Enter the characters and click the "**Enter**" button to continue.<br>- Lower-case letters entered are automatically converted into upper-case letters.<br>- The maximum number of unsuccessful save attempts and character
- 
- according to administrator settings.

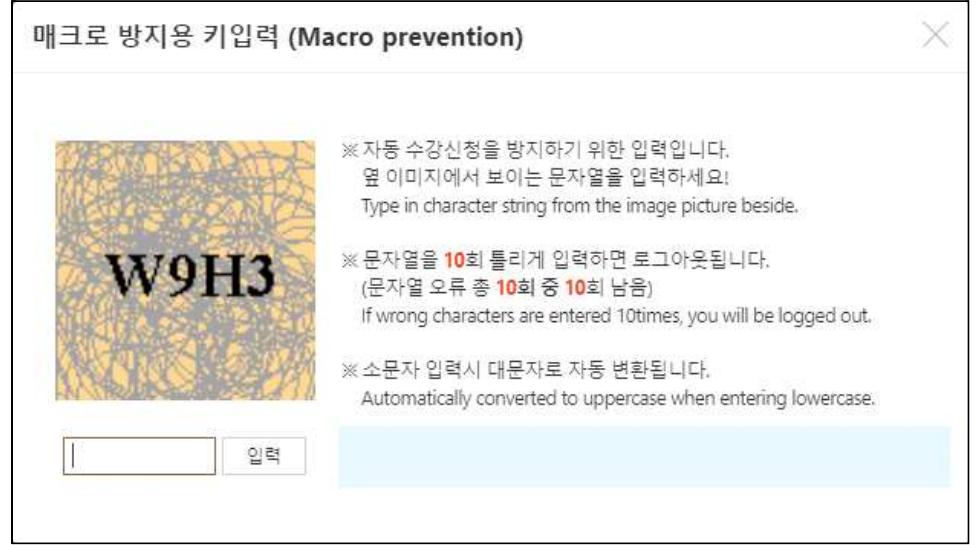

#### **F. Multiple Login Prevention**

- If logged in from two or more devices (PC or mobile) using the same student number, only

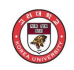

the user who last logged in can use the course registration system. - **Those other than the last logged-in user** will be automatically logged out.

#### **G. Multiple Tab Prevention**

- 
- Only one tab of the course registration browser is available for enrollment.<br>- The message window below will appear if multiple number of tables are in use.

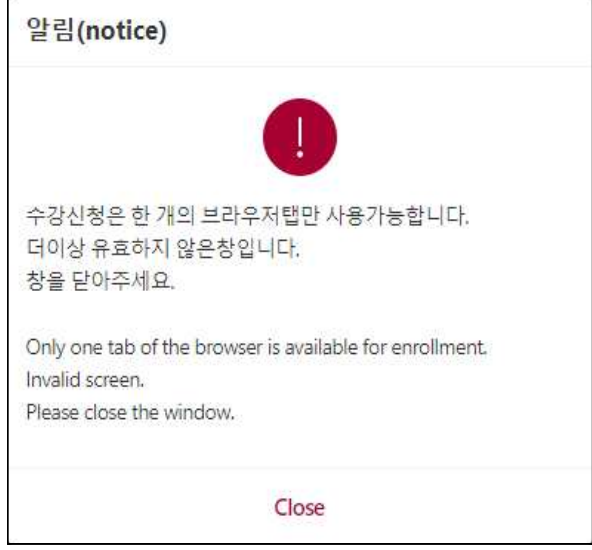

#### **H. Course Registration Delaying System**

- To prevent course trafficking or course trading, if a course whose enrollment quota has been reached is deleted, registering for that course is allowed only after a certain period of time (30 minutes to 1 hour).<br>- Such delay is extended during late night and early morning hours.<br>- The message window below appears when a student attempts to register for a course whose
- 
- registration is delayed.<br>- This system does not apply for the 30 minutes after the start and the final 60 minutes before
- the end of course registration period.

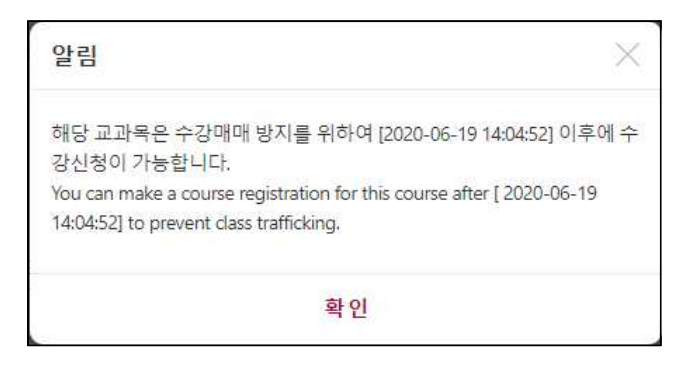

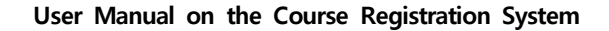

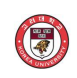

## **2. Course Registration (Regular Semester)**

- Notices / Register by course number / Register by my preferred course list / Register by courses offered
- A course syllabus can be viewed by selecting a course code.

#### **A. Notices**

- "The Notices" section is provided as a default when the Course Registration menu is selected.<br>- The timetable can be viewed / the list of registered courses can be viewed and the class hours
- and timetable can be printed.

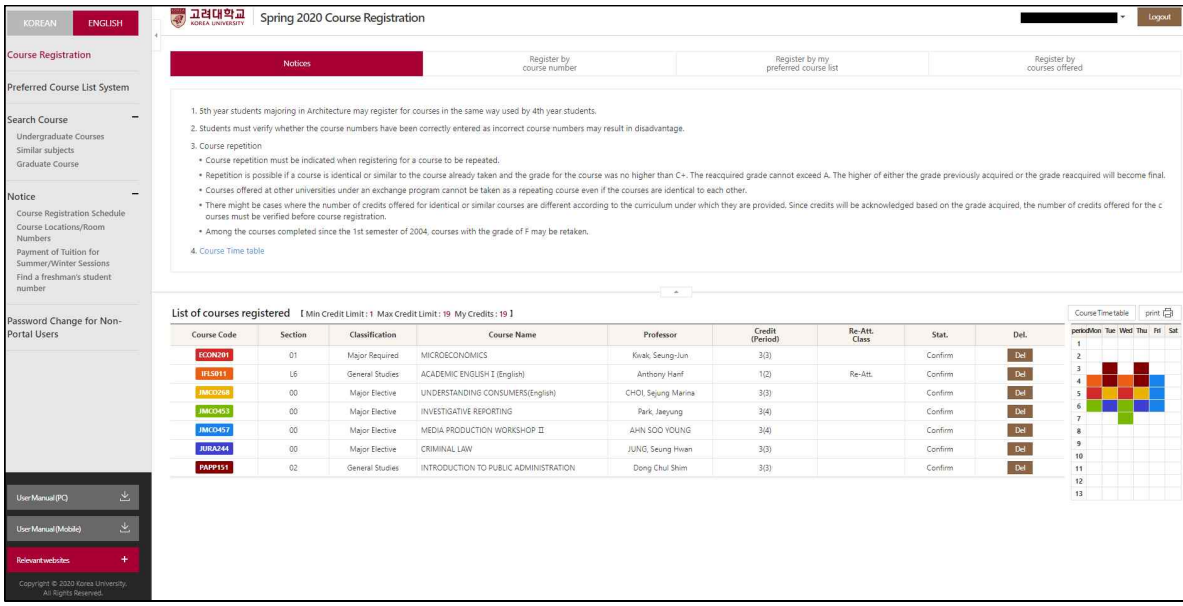

#### **B. Register by Course Number**

- Register for a course by entering its course code and section number.

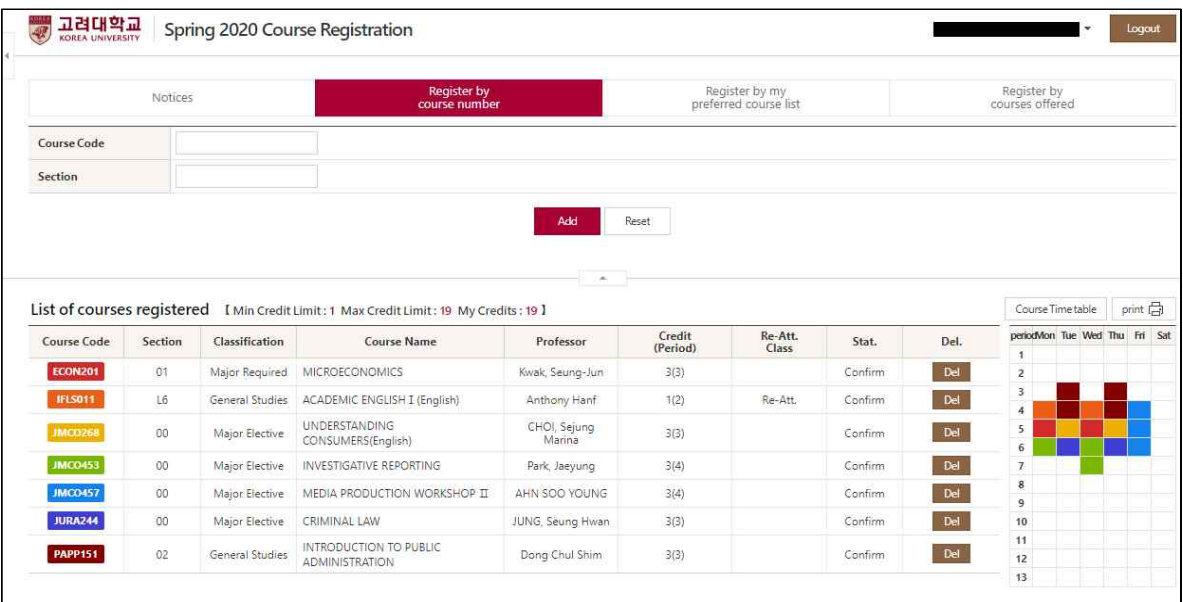

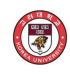

#### **C. Register by My Preferred Course List**

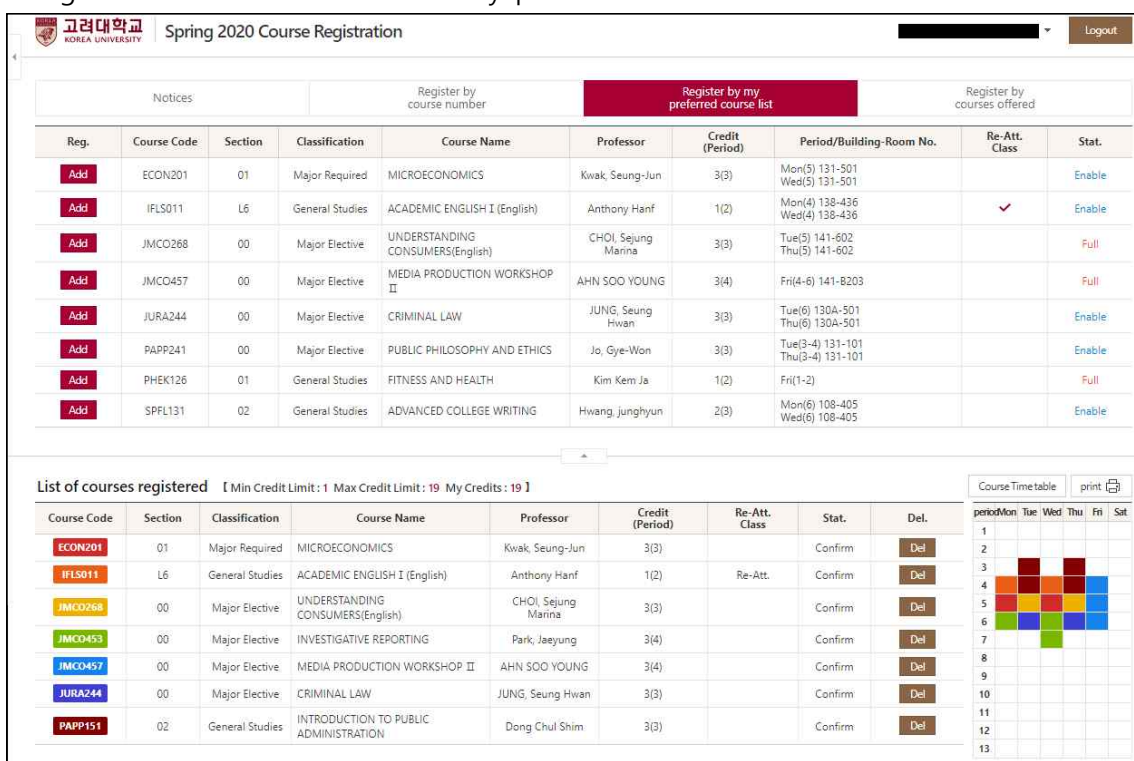

- Register for a course included in 'my preferred course list.

#### **D. Register by Courses Offered**

- Register for a course from the list of courses searched after entering search conditions.

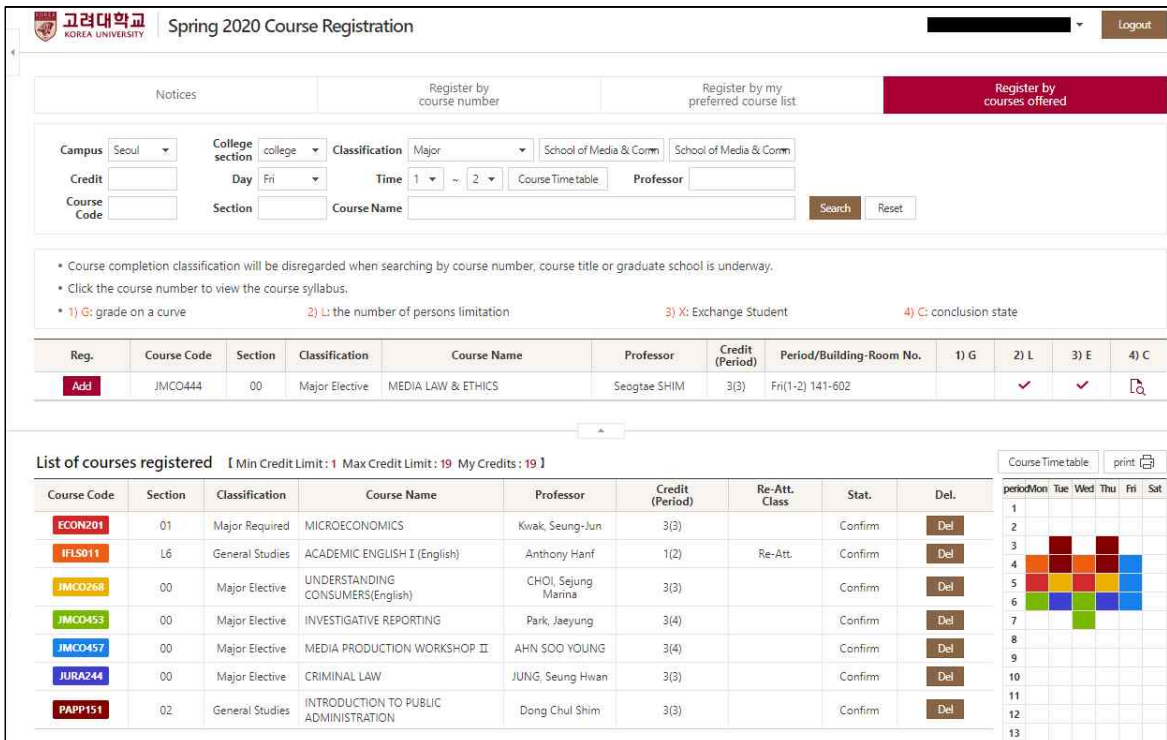

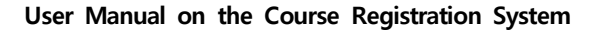

# **3. Preferred Course Listing**

- Notices / Register by course number / Register by courses offered / Timetable
- 
- A course syllabus can be viewed by selecting its course code.<br>- Drag and drop the sort order and **click the "Sort Update" button** after sorting the order.

#### **A. Notices**

G

- The "Notices" section is provided as a default when the Course Registration menu is selected.<br>- The timetable can be viewed.<br>- A list of preferred courses can be viewed and printed.
- 

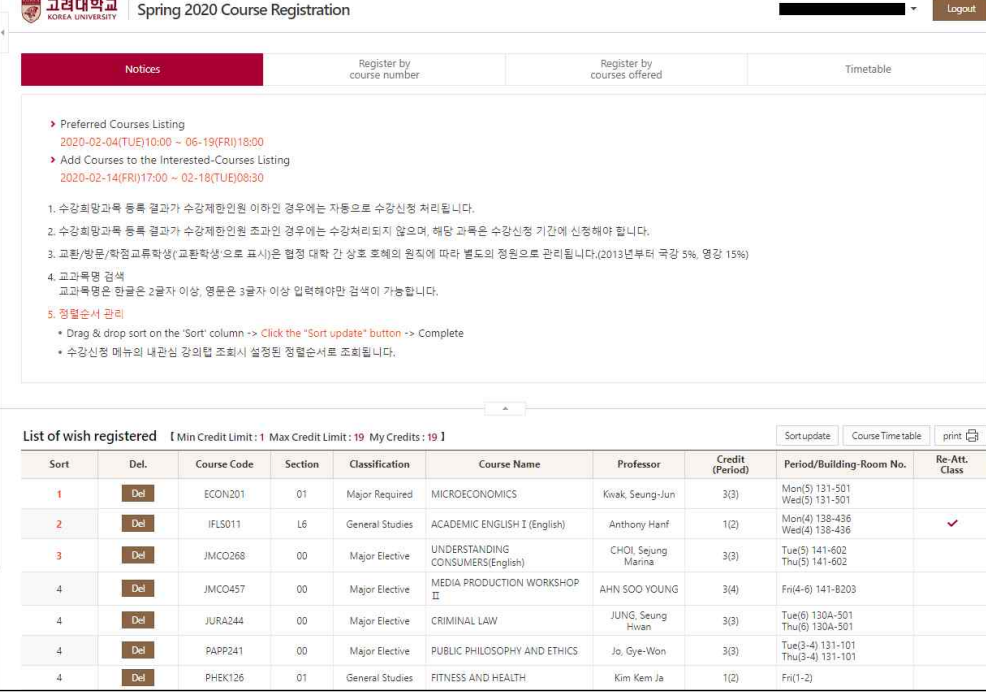

#### **B. Register by Course Number**

- Register for a course by entering its course code and section number.

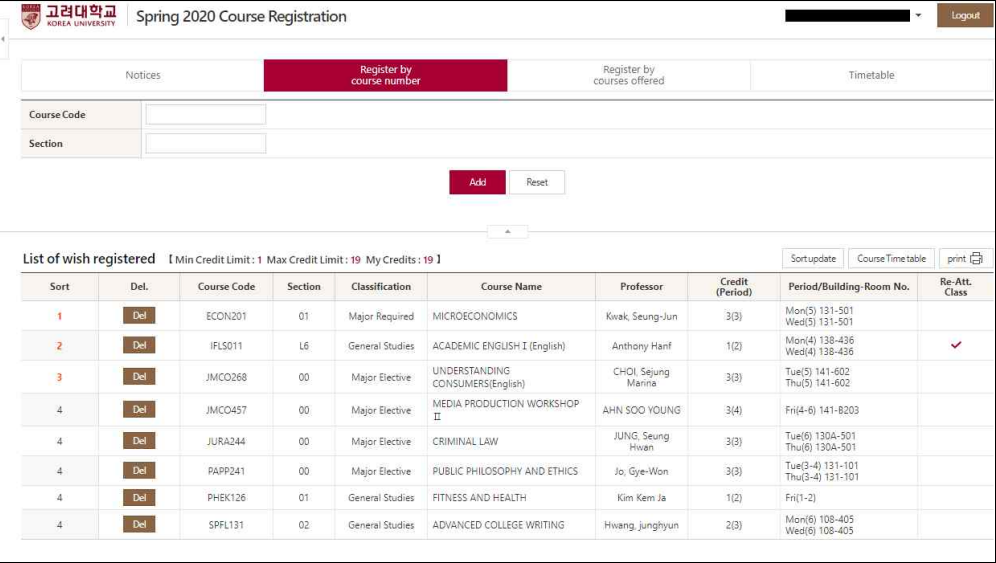

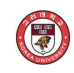

#### **C. Register by Courses Offered**

- Register for a course from the list of courses searched after entering search conditions.

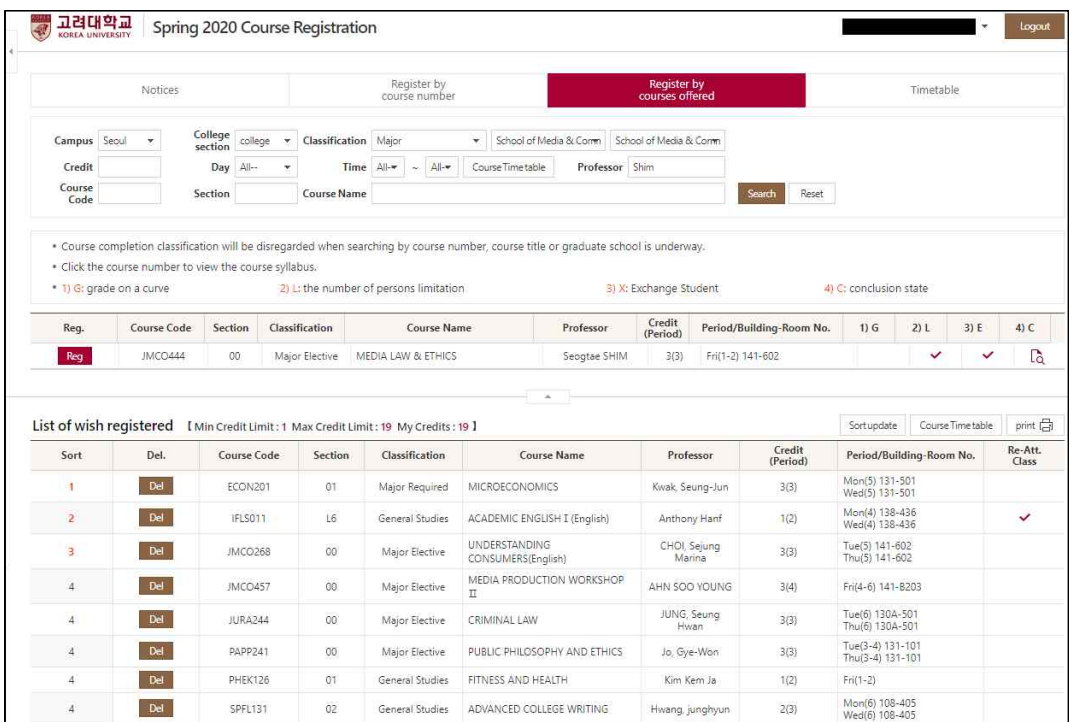

#### **D. Timetable**

#### - View the timetable listing preferred courses.

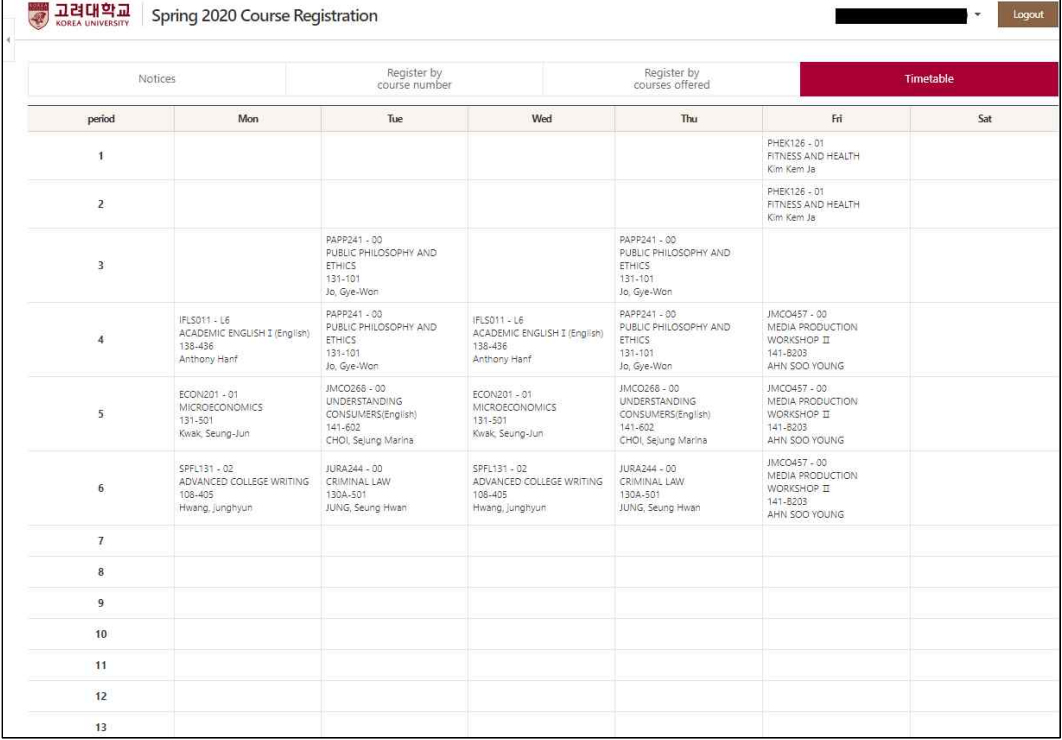

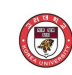

### **4. Course Registration (Summer/Winter Sessions)**

 - Notices / Register by course number / Register by my preferred course list / Register by courses offered

- A course syllabus can be viewed by selecting the course code.

#### **A. Notices**

- The "Notices" section is provided as a default when the Course Registration menu is selected.<br>- The timetable can be viewed.<br>- A list of registered courses can be viewed and their class hours and timetable can be printed
- 
- 

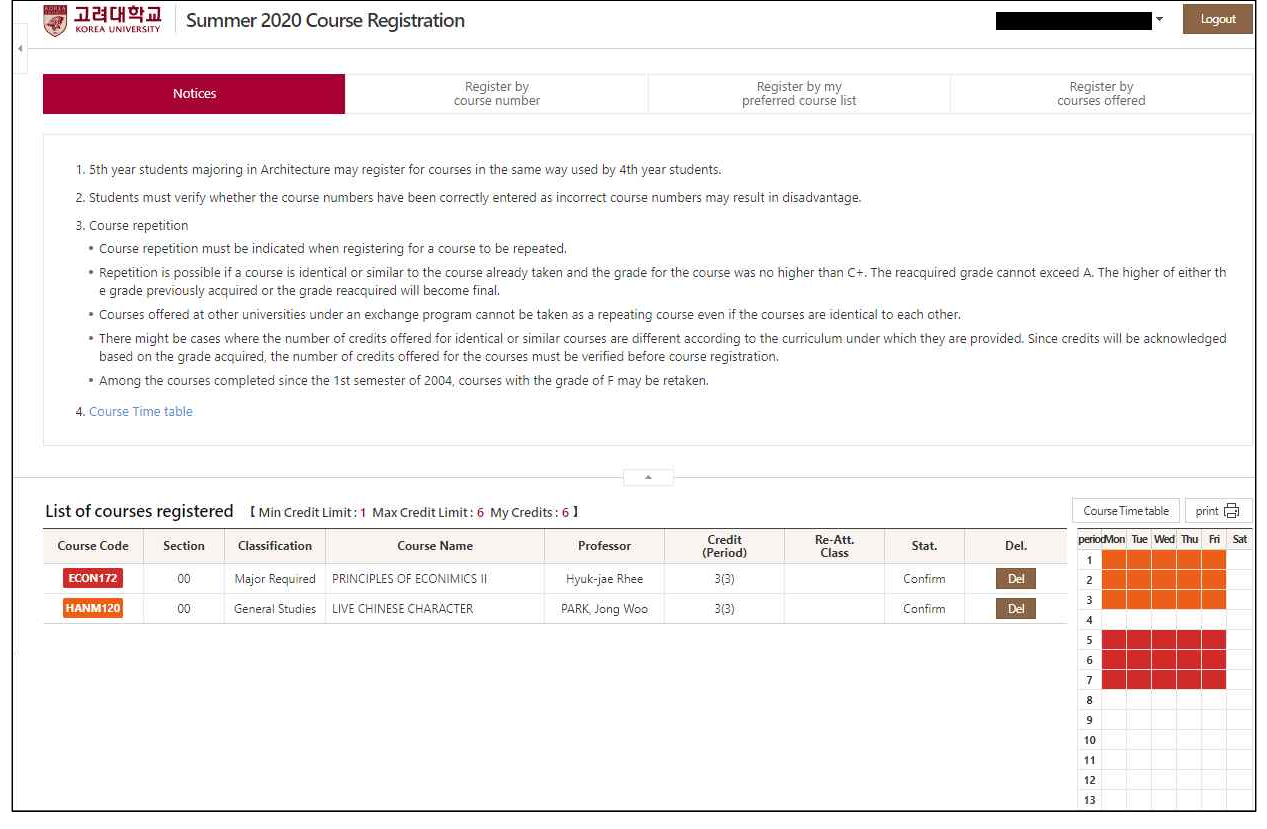

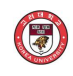

#### **B. Register by Course Number**

- Register for a course by entering its course code and section number.

| Notices        |         |                | <b>Register by</b><br>course number                                                  |                | Register by my<br>preferred course list |         |         | Register by<br>courses offered |                                                    |         |
|----------------|---------|----------------|--------------------------------------------------------------------------------------|----------------|-----------------------------------------|---------|---------|--------------------------------|----------------------------------------------------|---------|
| Course Code    |         |                |                                                                                      |                |                                         |         |         |                                |                                                    |         |
| Section        |         |                |                                                                                      |                |                                         |         |         |                                |                                                    |         |
|                |         |                | List of courses registered [ Min Credit Limit: 1 Max Credit Limit: 6 My Credits: 6 ] | ×              | Credit                                  | Re-Att. |         |                                | Course Time table<br>periodMon Tue Wed Thu Fri Sat | print [ |
|                | Section | Classification | <b>Course Name</b>                                                                   | Professor      | (Period)                                | Class   | Stat.   | Del.                           | $\mathbf{1}$                                       |         |
|                |         |                |                                                                                      |                |                                         |         |         |                                |                                                    |         |
| <b>ECON172</b> | 00      | Major Required | PRINCIPLES OF ECONIMICS II                                                           | Hyuk-jae Rhee  | 3(3)                                    |         | Confirm | ${\sf Dei}$                    | $\overline{2}$<br>$\overline{\mathbf{3}}$          |         |
|                | 00      |                | General Studies LIVE CHINESE CHARACTER                                               | PARK, Jong Woo | 3(3)                                    |         | Confirm | Del                            | $\overline{4}$                                     |         |
| <b>HANM120</b> |         |                |                                                                                      |                |                                         |         |         |                                | 5<br>6                                             |         |
|                |         |                |                                                                                      |                |                                         |         |         |                                | $\overline{7}$                                     |         |
|                |         |                |                                                                                      |                |                                         |         |         |                                | $\bf 8$<br>$\overline{9}$                          |         |
|                |         |                |                                                                                      |                |                                         |         |         |                                | 10                                                 |         |
| Course Code    |         |                |                                                                                      |                |                                         |         |         |                                | 11<br>12                                           |         |

#### **C. Register by My Preferred Course List: Not Applicable to Summer/Winter Sessions**

#### **D. Register by Courses Offered**

- Register for a course from the list of courses searched after entering search conditions.

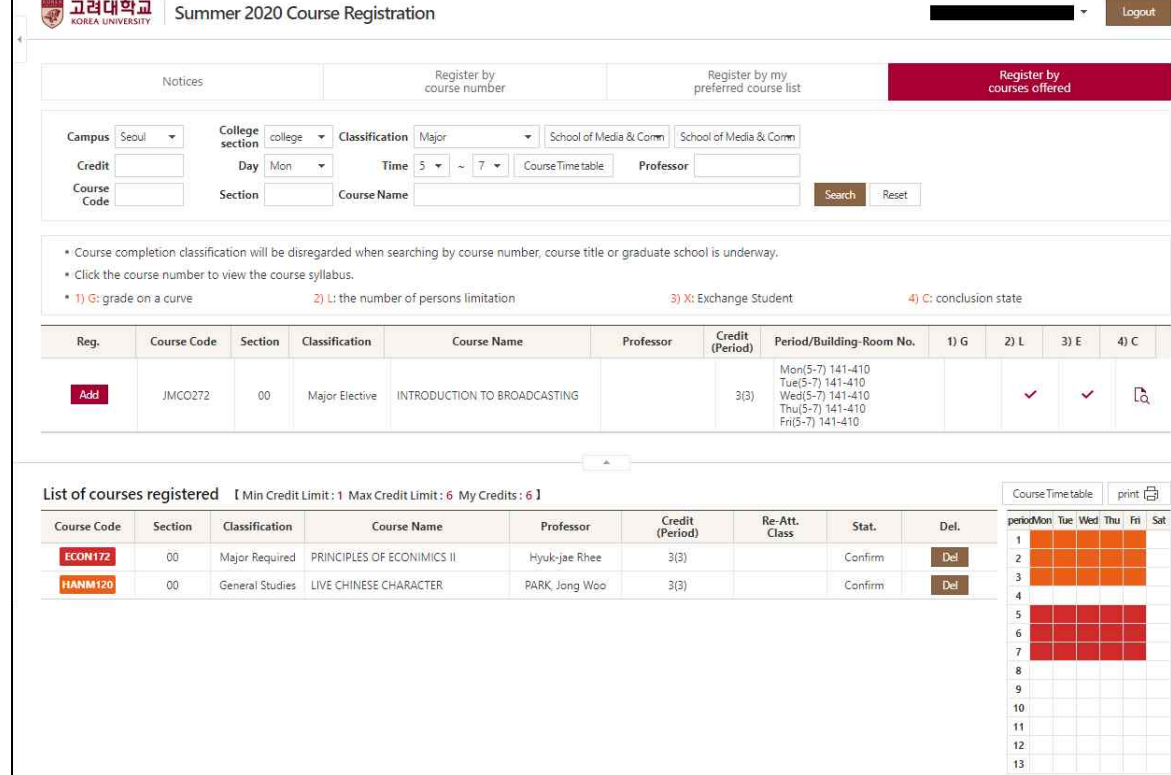